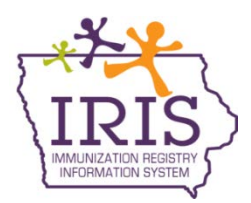

## **Immunization Registry Information System (IRIS) Reminder/Recall Instructions May 2017**

## **Reminder/Recall**

The following instructions allow IRIS users to generate reminder/recall reports for patients who are due or past due for specific immunizations. If you have questions regarding these reports, call the IRIS Help Desk at 800-374-3958.

- 1. After logging into IRIS, select the 'reminder/recall' link found in the Reports section of the menu panel.
- 2. The Reminder/Recall request screen will display two options. The first option allows the user to create a new Reminder/Recall request criteria, name and save the list for later use. The second option allows providers to use a previously created Reminder/Recall request. Select either option.
- 3. Select 'Use Tracking Schedule Selected for All Patients' radio button under the tracking schedule section and select 'ACIP' from the dropdown menu.
- 4. The reminder/recall report can be run for all or specific vaccines.
	- a. If running the report for all vaccines, select 'Use All Vaccine Groups'.
	- b. If running the report for specific vaccines, select 'Use Vaccine Groups Selected'. Scroll through the list and either select the vaccine(s) to run the report for and select 'Add' or double click the vaccine, which will move it to the box on the right.
- 5. The report can also be run for vaccines due now, vaccines past due or both. The best option is to select 'Both' to run the report for vaccines due now and past due.

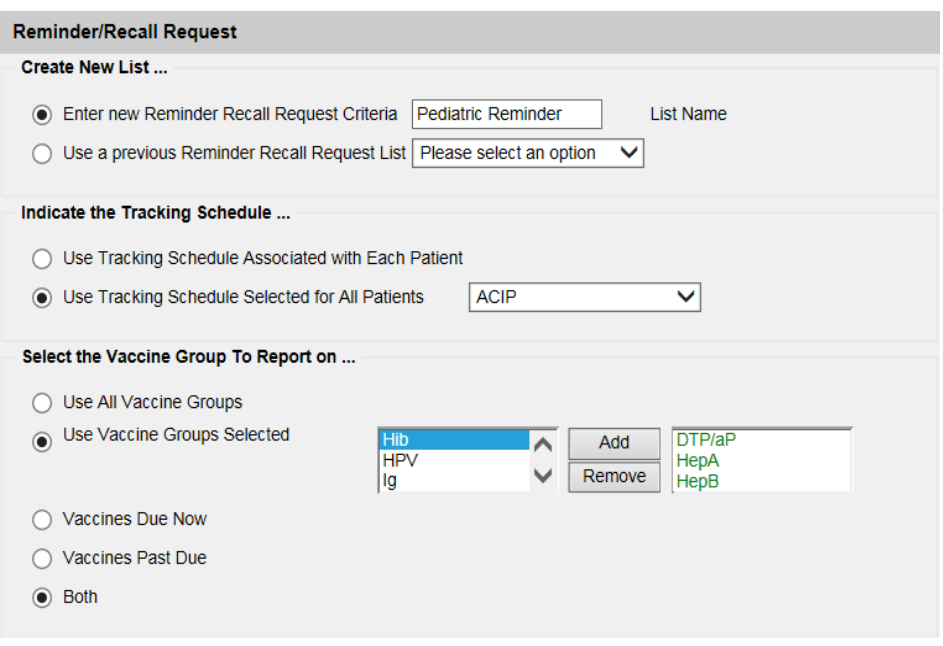

- 6. The next section allows data to be filtered to show patients who are due or past due for vaccines by school, primary care physician, city, zip code or county. If you do not want the data to be filtered, the fields can be left blank.
- 7. The 'Enter the Date Criteria' section allows users to filter by a specific immunization due date or by birth date. The best option is to run the report by a specific birth date range which can be broken down by pediatric patients, adolescents or adults. The 'From' field contains the oldest birth date being returned, and the 'To' field is the youngest birth date being returned.
	- a. Example: if the report was generated for all two year olds as of January 26, 2016, the 'From' field would be 01/26/2013 and the 'To' field should contain 01/26/2014.
- 8. Next, complete the 'Select the Vaccine Groups to Display'. Usually this should match the option selected above.
	- a. If running the report for all vaccines, select 'Use All Vaccine Groups'.
	- b. If running the report for specific vaccines, select 'Use Vaccine Groups Selected'. Scroll through the list and either select the vaccine(s) to run the report for and select 'Add', or double click the vaccine, which will move it to the box on the right.
- 9. Select 'Save & Generate' to generate the report and save the criteria for later use.

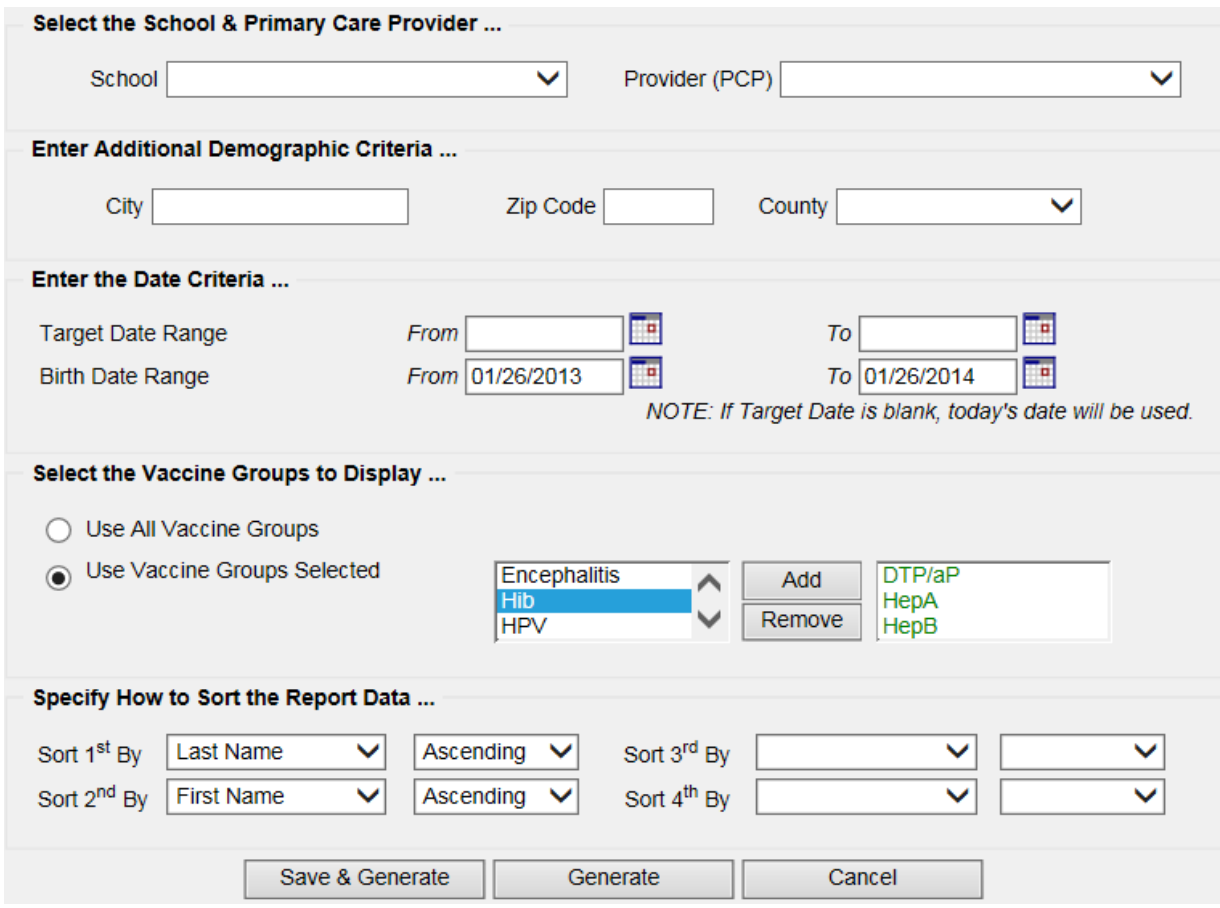

10. The Reminder Request Status page will display. To refresh the status of the report, select the 'Refresh' button or click the check reminder status link under the reports section of the menu panel. Once the status is at 100%, select the link under the 'Started' column.

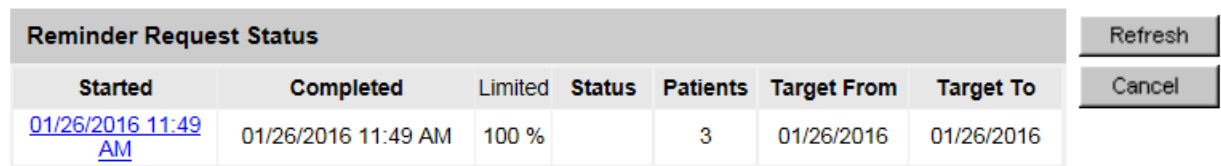

11. The results page will display with eligible patients on the report. Several output options are available, including Reminder Letter, Reminder Card, Mailing Labels, Patient Query Listing, Extract Client Data, or Custom Reminder Letter. Select the link for the preferred output option.

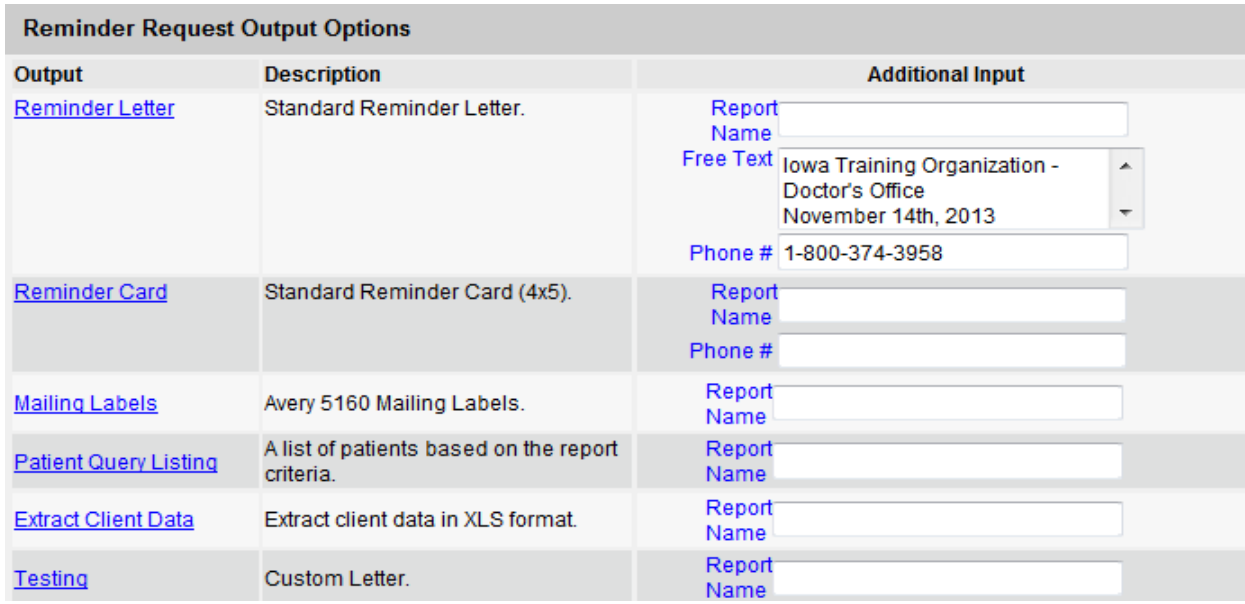

The Patient Query Listing may be helpful to identify which patients have started a vaccine series, such as HPV.

12. Once an output option is selected, the Reminder Request Status page will display or a new window will open. To refresh the status of the report, select the 'Refresh' button. Once complete, there will be a link to view the output option.

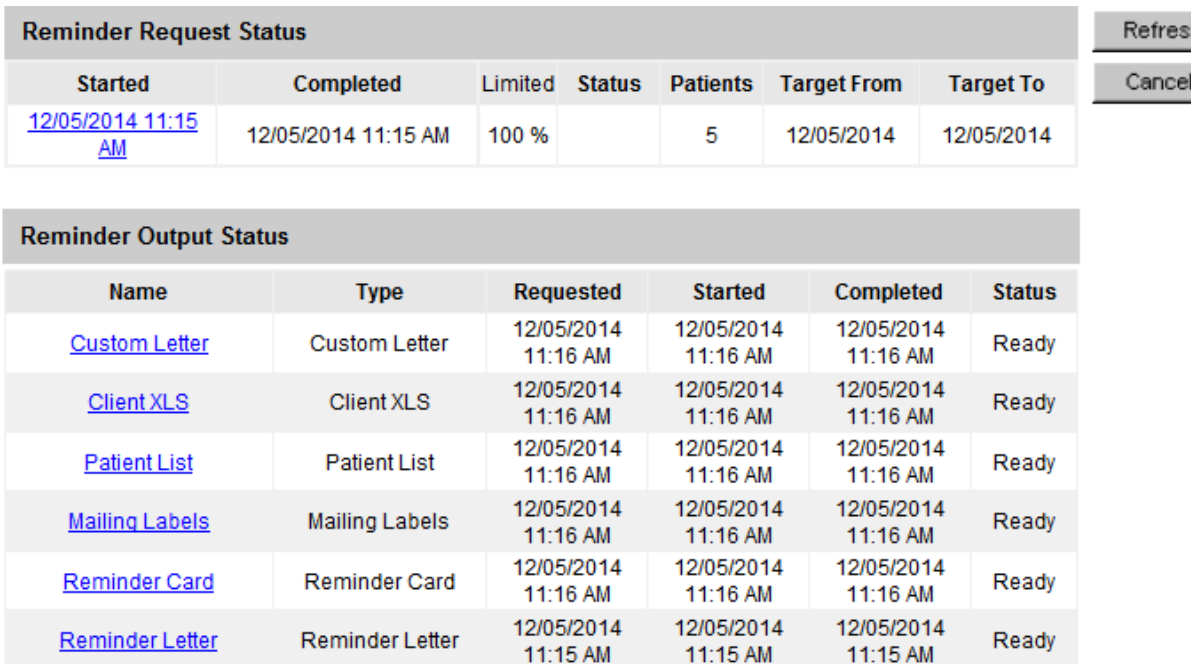

## **Below are examples of each output option.**

1. If the **Reminder Letter** link is selected, it will open in a PDF and there will be a Reminder Letter for each patient on the report, including the patient's immunization history and vaccinations they are due to receive.

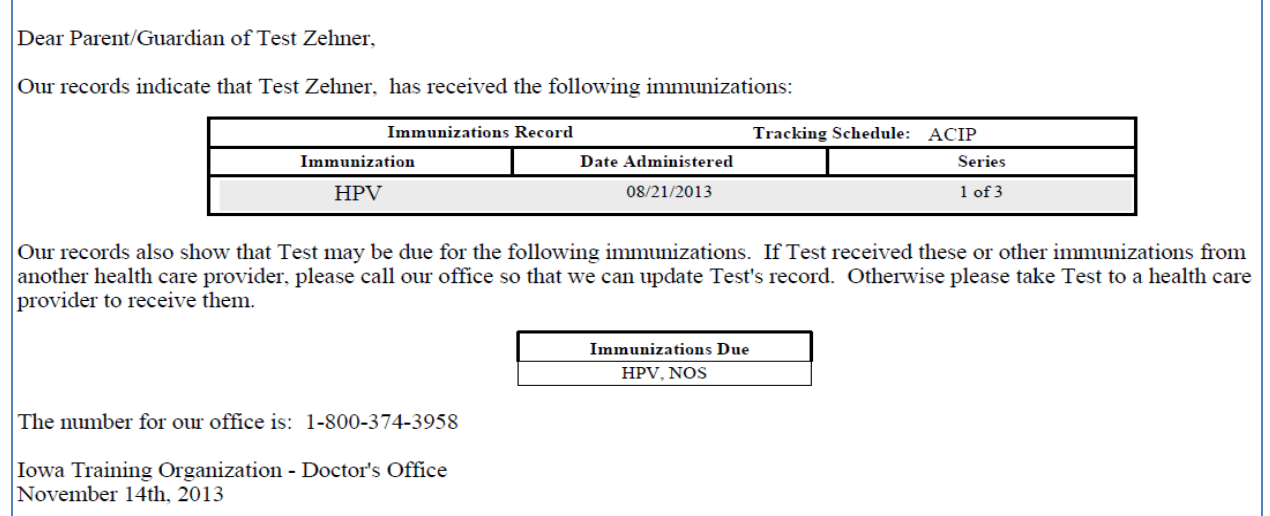

2. If the **Reminder Card** link is selected, it will open in a PDF and there will be a Reminder Card for each patient on the report, which details the patient's name, address and the provider organization's phone number.

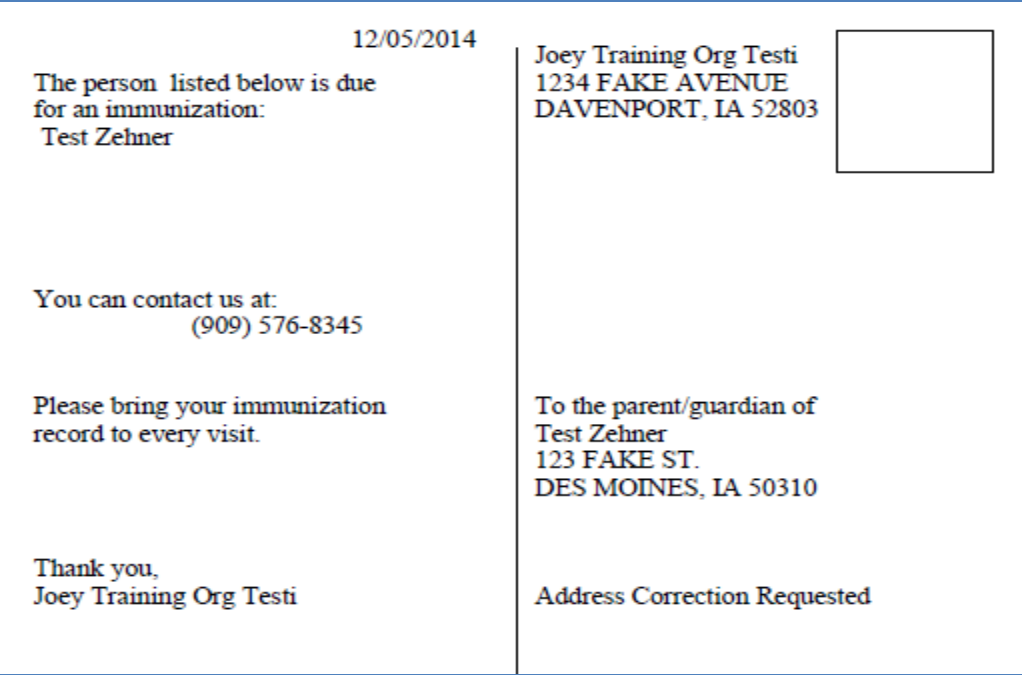

3. If the **Mailing Labels** link is selected, it will open in a PDF and there will be a Mailing Label for each patient on the report, which details the patient's name and address. The labels are intended to accompany the Reminder Letters.

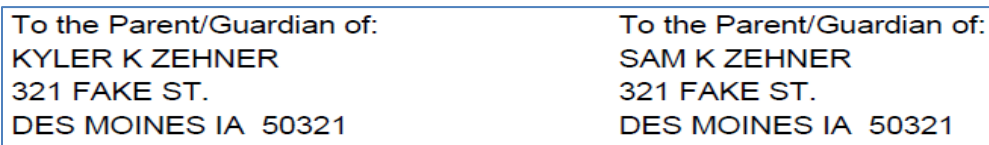

4. If the **Patient List** link is selected, it will open in a PDF and there will be a listing for each patient on the report, which includes the patient's name, phone number, address, immunizations due, and if the patient was immunized previously, the previous immunization dates will display. Notice how the example below shows the patient's first dose of HPV administered.

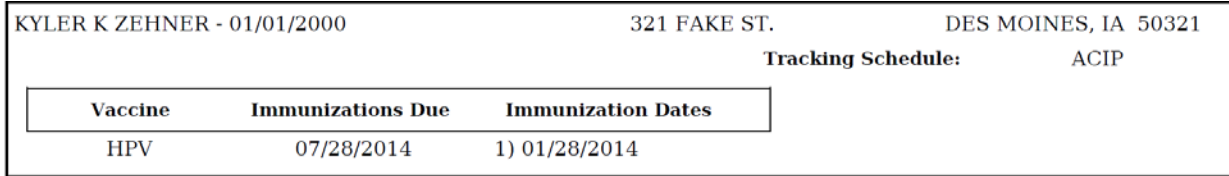

5. If the **Client XLS** link is selected, it will open in an Excel spreadsheet. The spreadsheet will contain the patient's name, address, phone number, and immunization history.

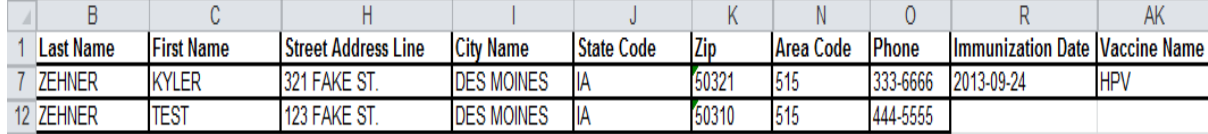

6. If the **Custom Letter** link is selected, it will open in a PDF and there will be a Custom Reminder Letter for each patient on the report, including the patient's immunization history and what vaccinations they are due to receive.

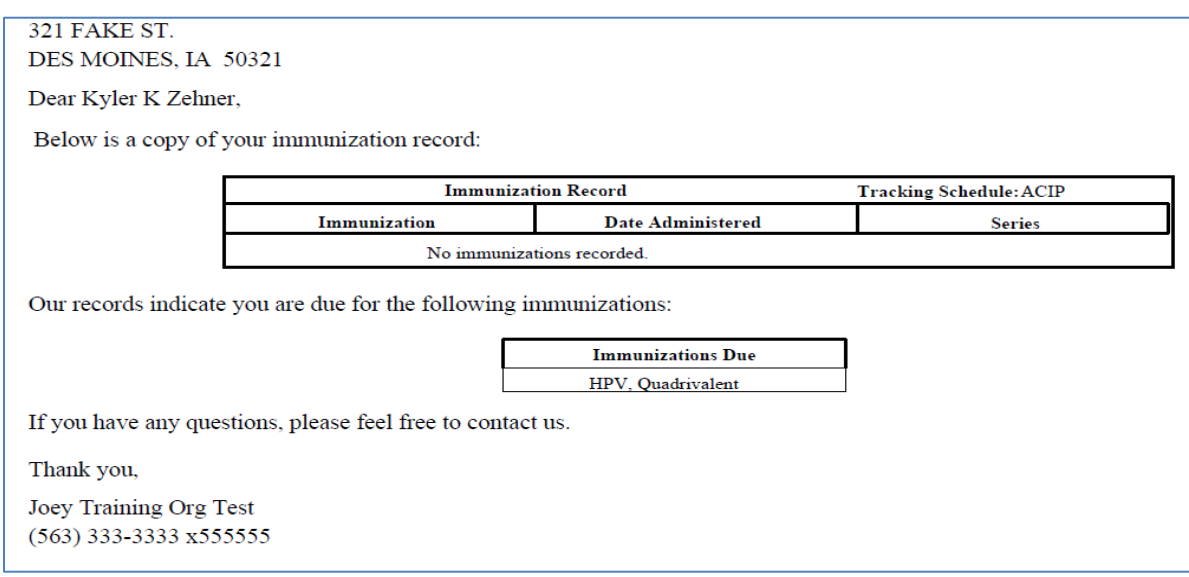